#### **Accommodate Student User Instructions**

Monroe County Community College

MCCC has implemented a new accommodation management platform called Accommodate. Your Accommodate portal will house important information about your accommodations. Please follow the step-by-step instructions below to access and navigate your Accommodate portal.

To submit an initial request for accommodations, use this URL: <a href="https://monroeccc-accommodate.symplicity.com/public\_accommodation/">https://monroeccc-accommodate.symplicity.com/public\_accommodation/</a>

| MONROE COUNTY<br>COMMUNITY COLLEGE                      |  |
|---------------------------------------------------------|--|
| Public Accommodation Request                            |  |
| * indicates a required field                            |  |
| Student Information  Please enter your information      |  |
| First Name *                                            |  |
| Last Name *                                             |  |
| Last Name                                               |  |
| Middle Name                                             |  |
| Student ID *                                            |  |
|                                                         |  |
| Email * Please use your university issued email address |  |

#### Log-in to Accommodate here: [https://monroeccc-accommodate.symplicity.com/] and select "Student"

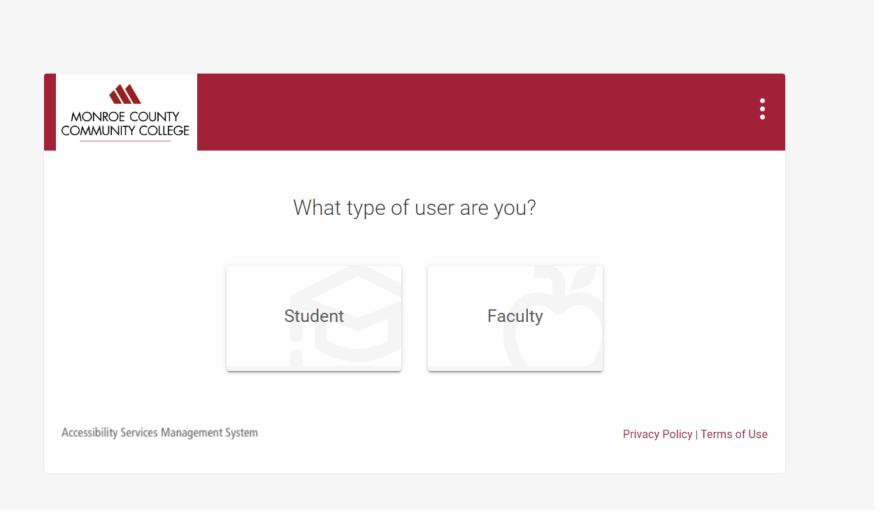

#### After you log-in you will arrive in the "Home" section.

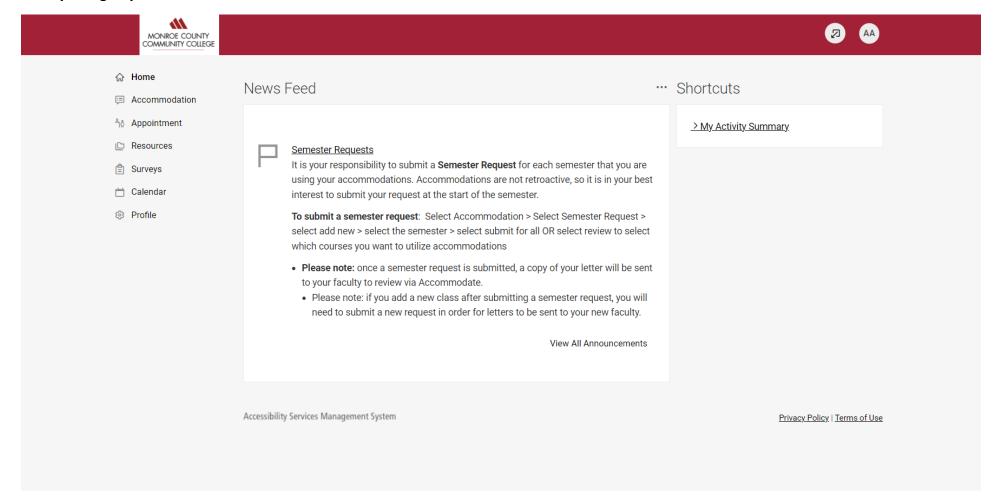

#### To view your original accessibility request, select "Accommodation" > "Accommodation Request"

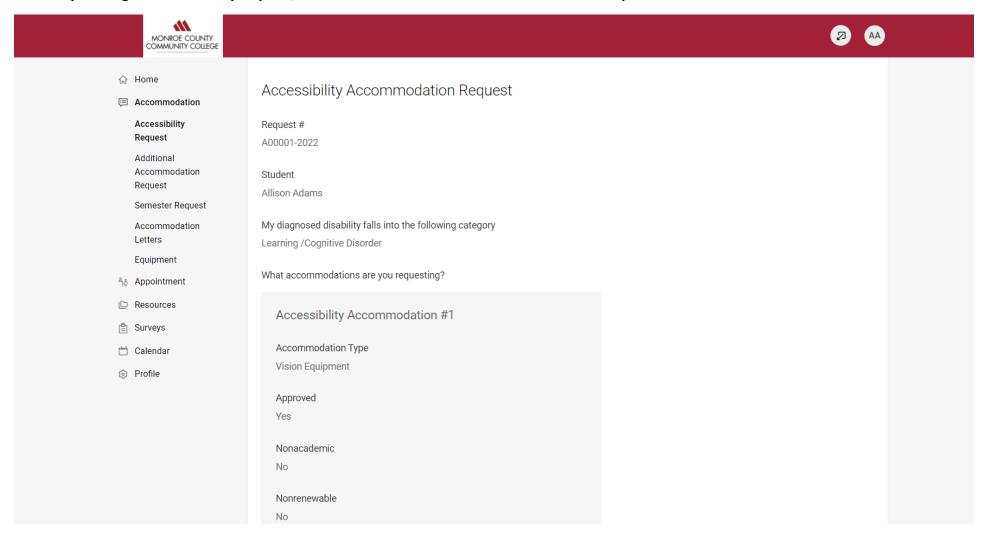

To view your accommodation letters, select "Accommodation" > "Accommodation Letters"

Once the letter is open, you have the option to print or generate a PDF of the accommodation letter. To return to the full list, select "Return to List (Accommodation Letter)"

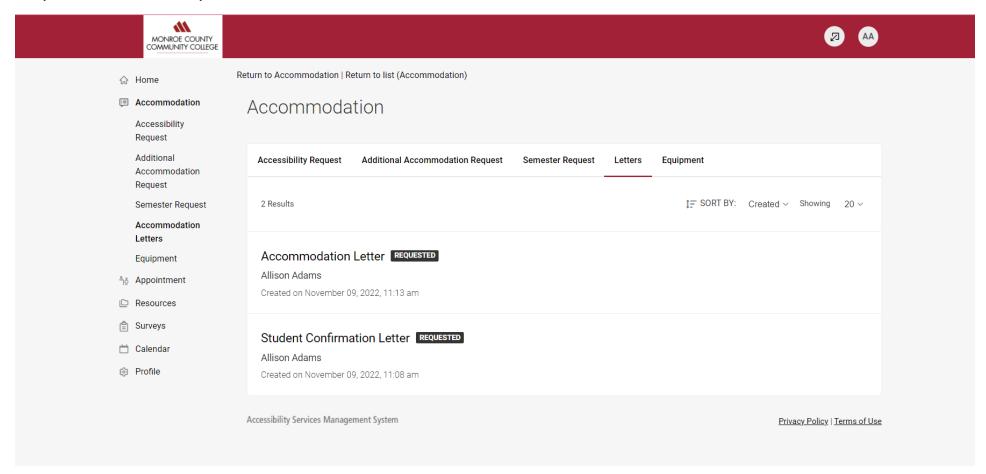

## To submit a request for additional accommodations, select "Accommodation" > "Additional Accommodation Request" > "Add New"

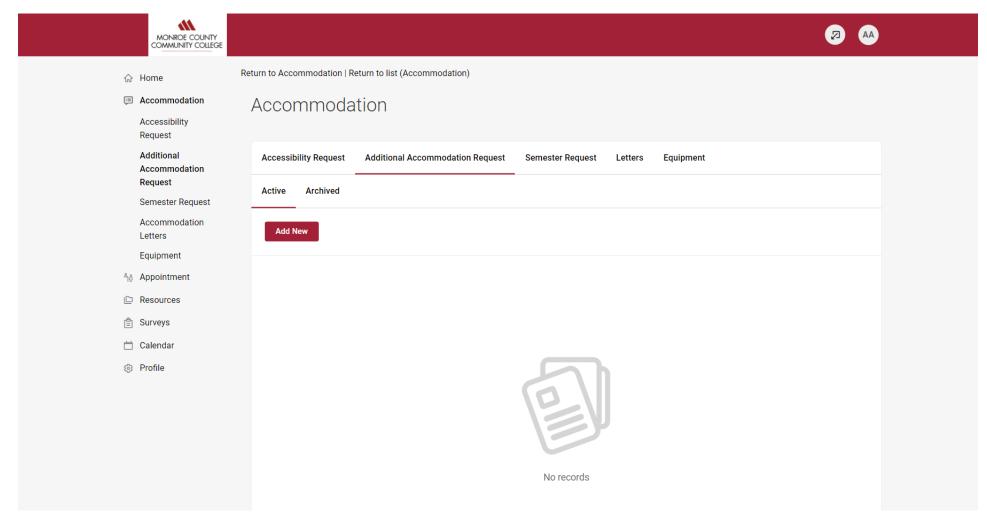

## To renew your accommodations, select "Accommodation" > "Semester Request" > "Add New"

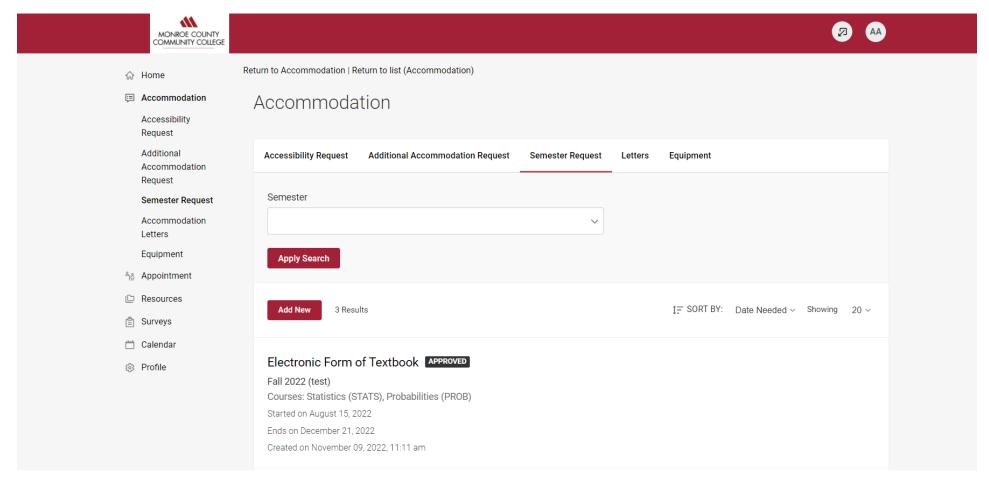

# To request an appointment with a Disability Services Faculty member, select "Appointment Request" > "Request New Appointment"

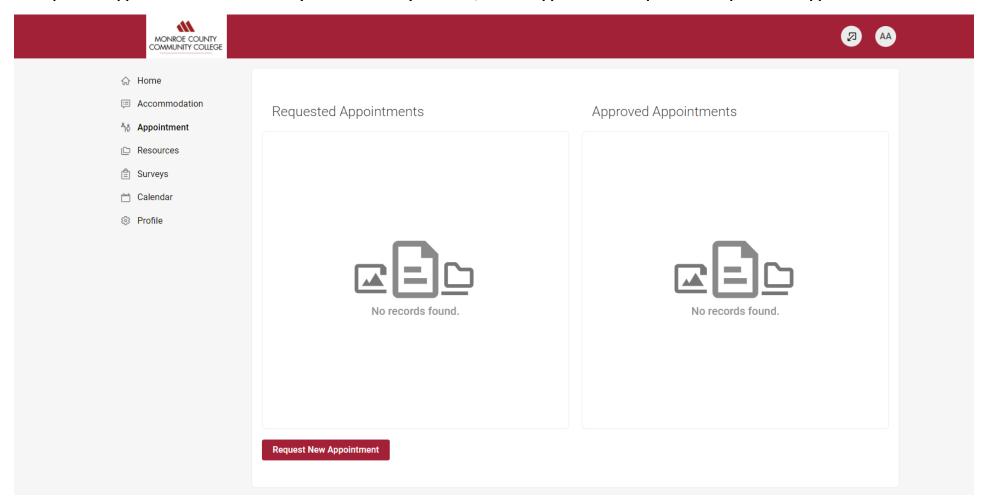

## To upload a new document, select "Documents" > "Upload a Document" > Add New

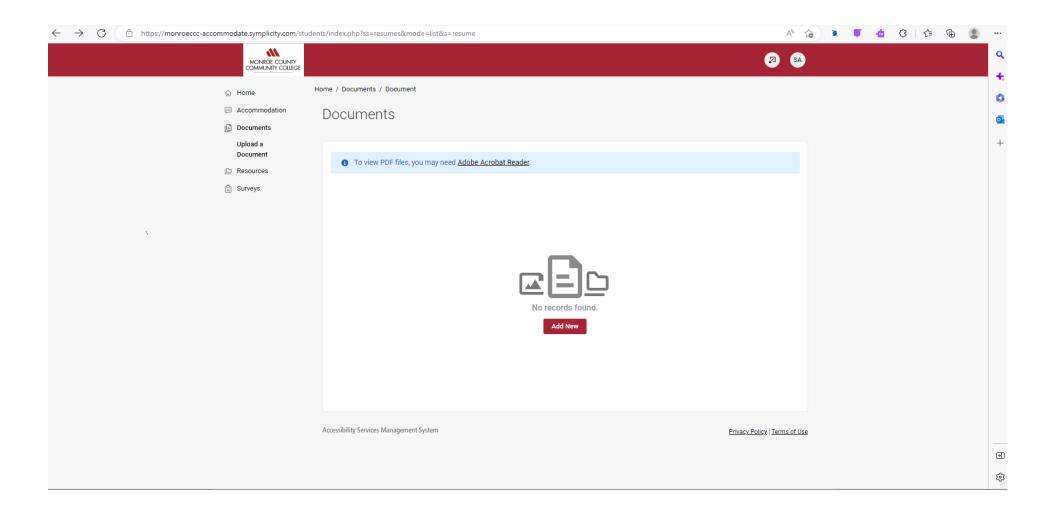

## To view resources uploaded by Disability Services, select "Resources" > "Resource Library"

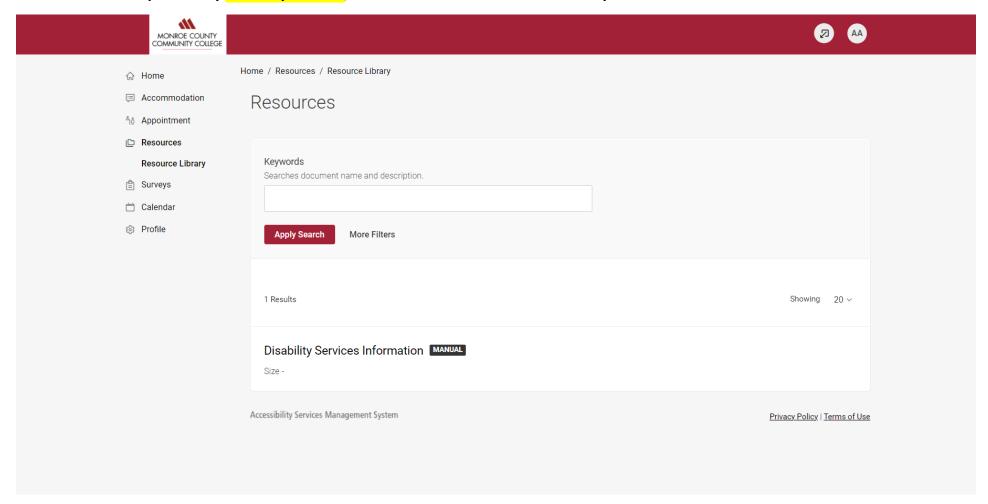

## By selecting "Profile" on the homepage you can view and edit your account details

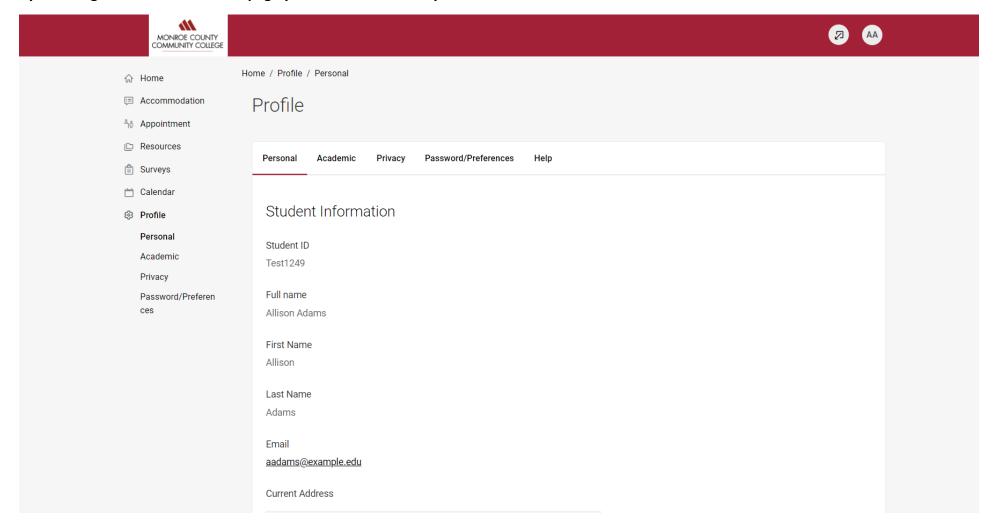